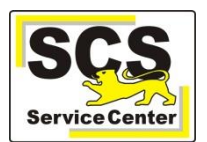

Meine Dienststellen

Kurfürst-Friedrich-Gymnasium

O<sub>m</sub> Heidelberg

**Bitte beachten Sie:** Das Vorgehen ist nur an Schulen mit eigenen Personalvertretungsgruppen erforderlich.

Es können Personengruppen für Chancengleichheit, Hauptpersonalvertretung, örtliche Personalvertretung und Schwerbehindertenvertretung eingerichtet oder verändert werden, sofern die Personen Teil Ihres Kollegiums sind.

Melden Sie sich zunächst bei LFB-Online im Intranet der Kultusverwaltung [\(lfb.kv.bwl.de/lfb/login\)](https://lfb.kv.bwl.de/lfb/login) an und führen Sie folgende Schritte aus:

- Wechseln Sie in der Menüleiste auf der linken Seite zu
- Wählen Sie die zu bearbeitende Dienststelle aus
- Scrollen Sie nach unten und klicken Sie auf den Abschnitt Gruppenverwaltung

Es öffnet sich die Liste der angelegten Personengruppen:

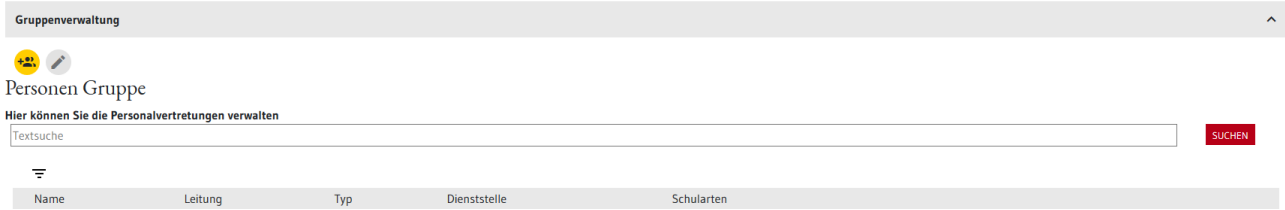

Klicken Sie auf  $\cdot$  um eine neue Gruppe anzulegen.

- tragen Sie einen Gruppennamen (z.B. ÖPR) ein.
- Wählen Sie den Gruppentyp aus

Chancengleichheit Chancengleichheit Hauptpersonalvertretung Örtliche Personalvertretung Schwerbehindertenvertretung

Fügen Sie der Gruppe Personen hinzu:

- Klicken Sie auf . Es öffnet sich die Liste der Lehrkräfte Ihrer Schule.
- Wählen Sie eine Person aus, klicken Sie auf UBERNEHMEN
- und bestätigen Sie die Auswahl mit + PERSON HINZUFÜGEN.

Wählen Sie gegebenenfalls eine Leitung für die Gruppe aus und speichern Sie die Eingabe durch Klick auf  $\checkmark$ .

Mit **b** kann eine vorher ausgewählte Gruppe jederzeit bearbeitet werden.